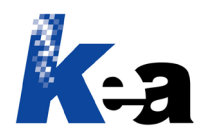

## Argo CMS  $\rightarrow$  Come impaginare / esportare direttamente in PDF un documento

## **1.**

Usiamo la funzione Esporta  $\rightarrow$  Word, come se volessimo impaginare in automatico da Argo in MS Word.

In termini generali facciamo riferimento al video "Come impaginare in automatico da Argo in Word", disponibile al seguente URL: [https://www.youtube.com/watch?v=tpS\\_9h\\_4cYk](https://www.youtube.com/watch?v=tpS_9h_4cYk) 

## **2.**

Esportazione quidata in Word - Argo - Gestione contenuti e impaginazione automatica

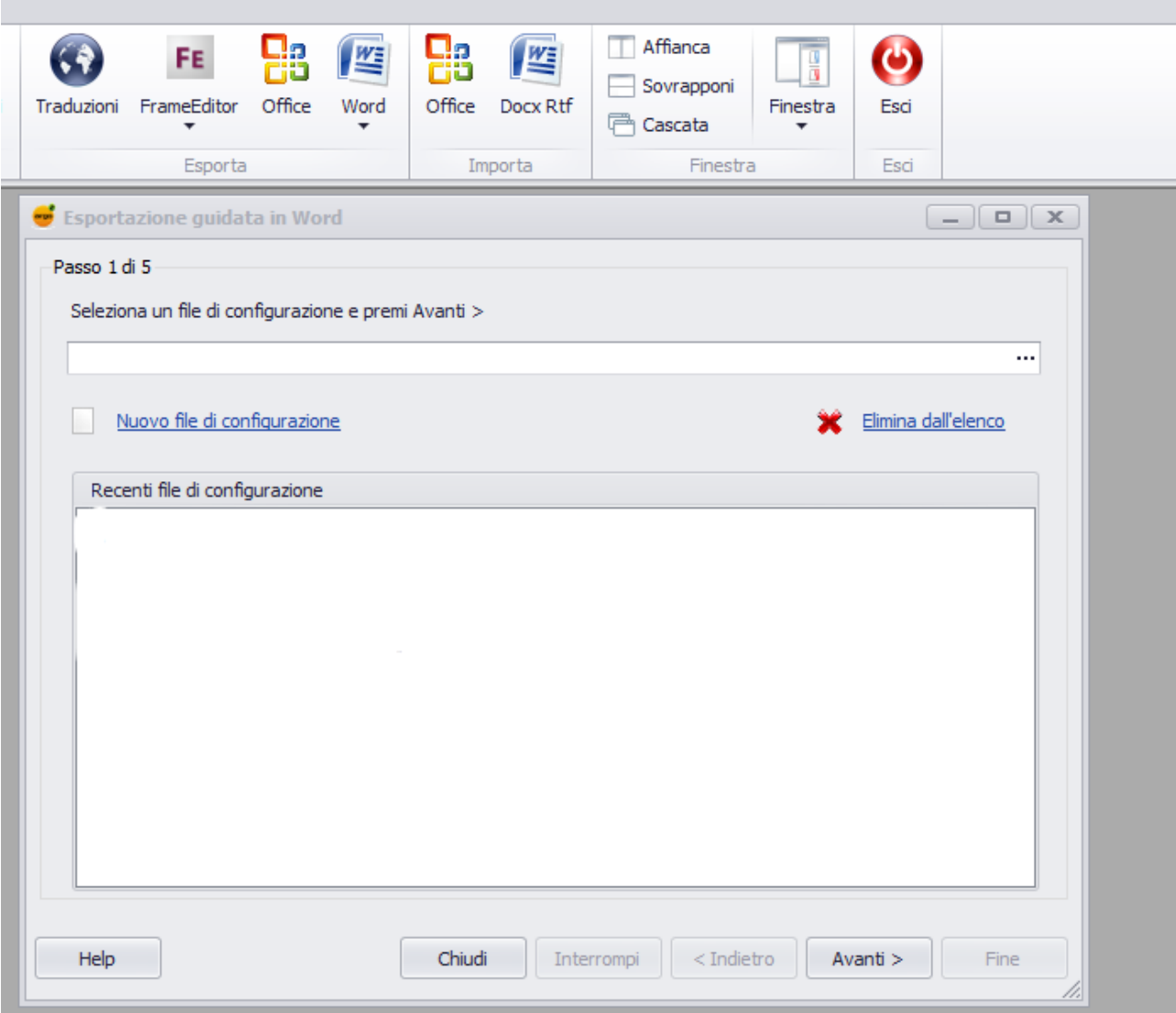

Selezioniamo un file di configurazione esistente o creiamo un nuovo file di configurazione.

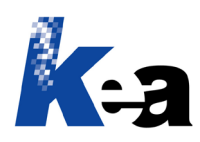

**3.**

Esportazione guidata in Word - Argo - Gestione contenuti e impaginazione automatica

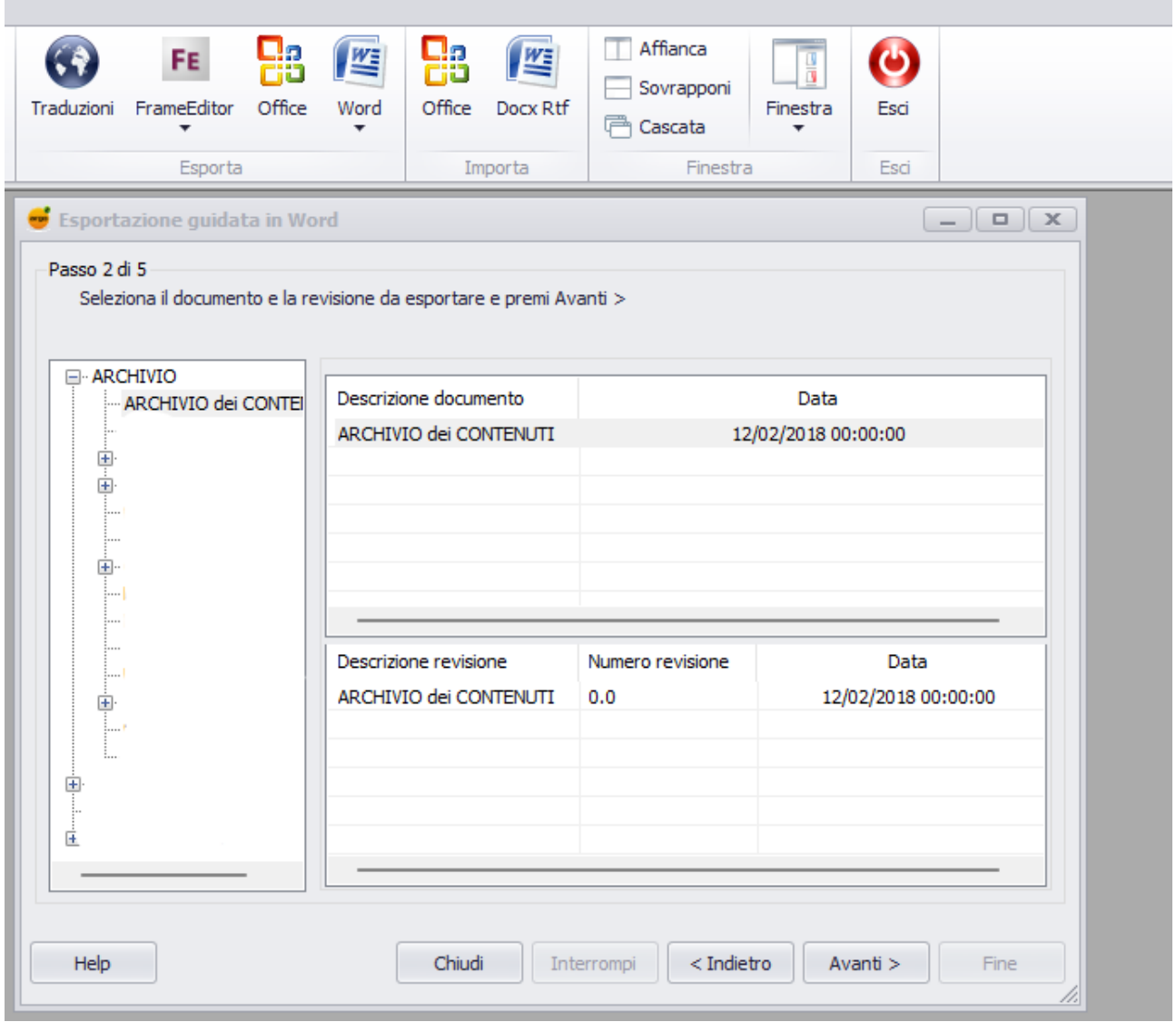

Selezioniamo il documento/revisione da impaginare / esportare direttamente in PDF.

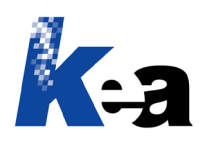

**4.**

Esportazione guidata in Word - Argo - Gestione contenuti e impaginazione automatica

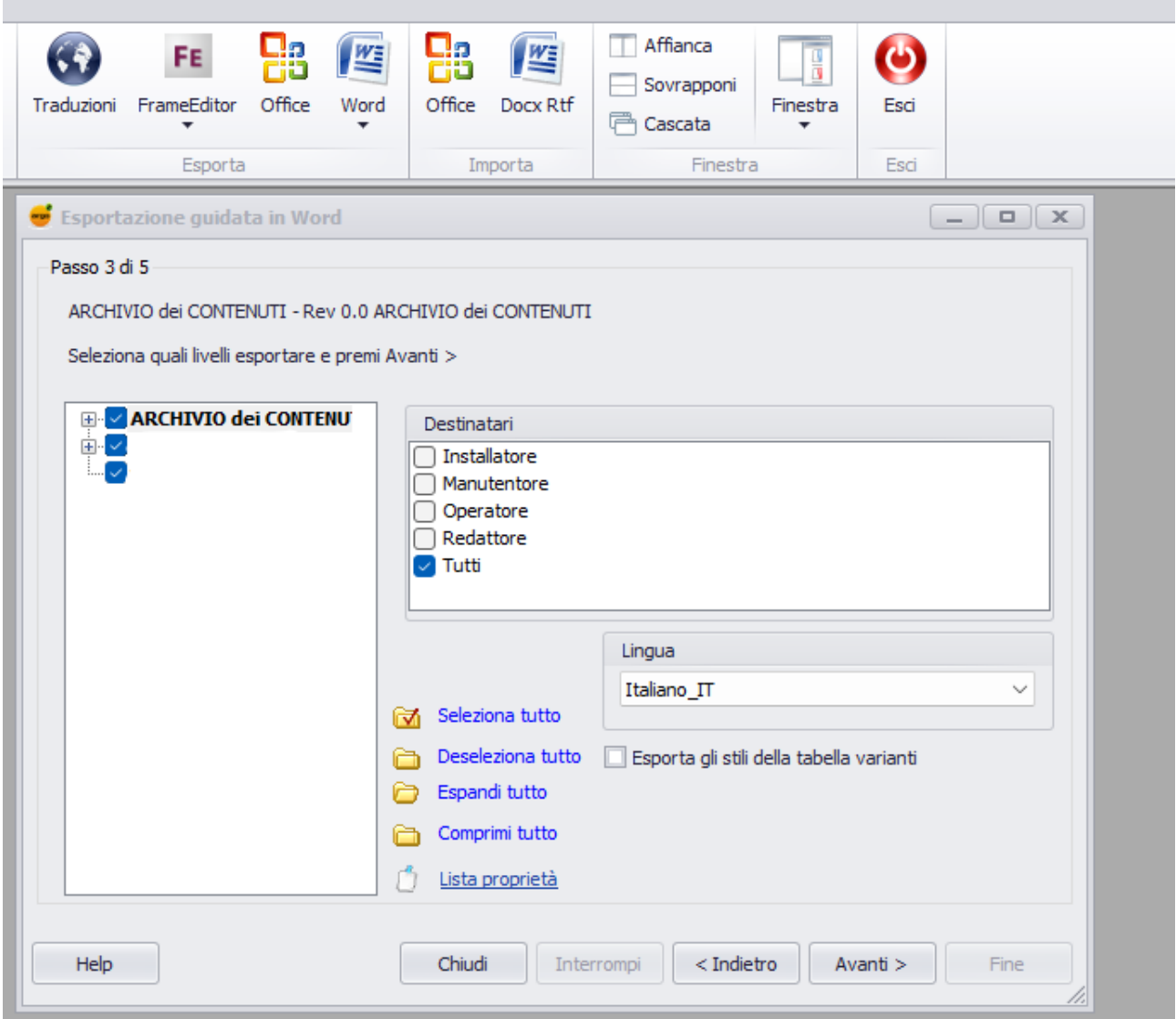

Selezioniamo i contenuti da impaginare / esportare, i destinatari e la lingua.

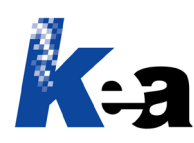

**5.** 

Esportazione guidata in Word - Argo - Gestione contenuti e impaginazione automatica

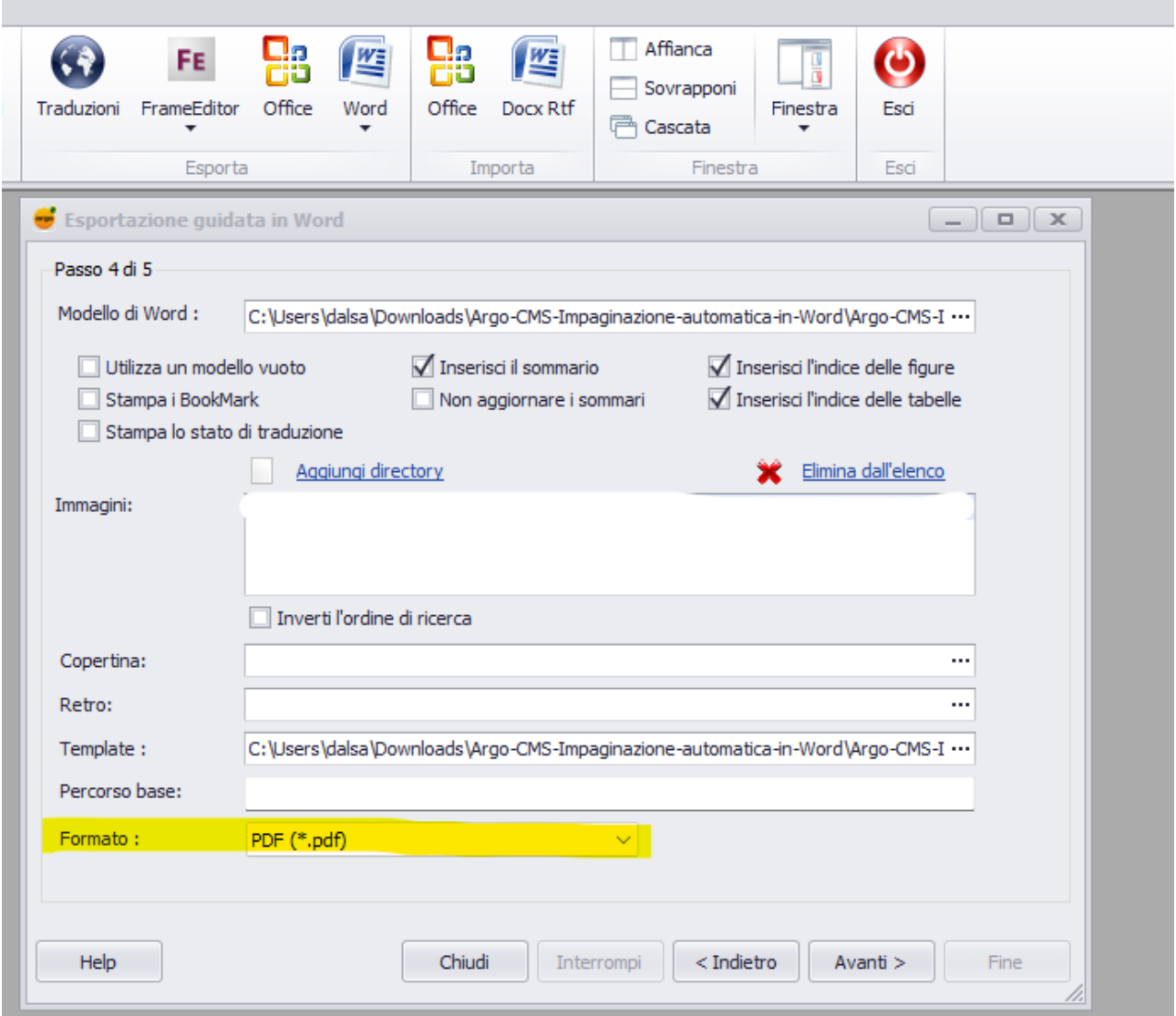

Selezioniamo il Modello di Word e il Template come se volessimo impaginare in automatico da Argo in MS Word.

## Dal menu Formato, selezioniamo l'opzione PDF.

Completiamo l'impaginazione / esportazione ottenendo direttamente il PDF del documento.

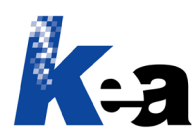

Kea s.r.l. | Via Strà, 102 | 37042 Caldiero (VR) Tel.: +39 045 6152381 Web: [www.keanet.it](http://www.keanet.it/) | E-mail: [info@keanet.it](mailto:info@keanet.it)

**IMPORTANTE!** Per formattare correttamente i vari stili dei moduli Nota, Attenzione/Divieto, Foto+Didascalia, Foto+Didascalia+Testo, Tabella (ed eventualmente TabellaVarianti) è **consigliabile definire in modo esplicito la larghezza complessiva della tabella** (17 cm nell'esempio sotto riportato), anziché usare le funzioni Adatta contenuto o Adatta finestra.

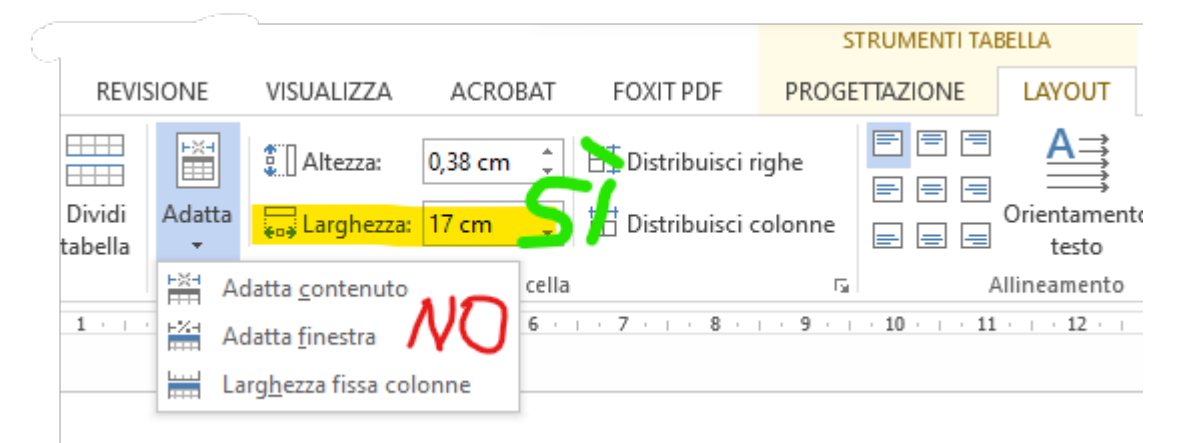